# Tutorial: Supplier Self Registration User Guide

# This procedure explains how Supplier can perform Self- Registration via Bank Islam Malaysia Berhad Website

# Step 1: Supplier Self Registration – Company Details

• Company as Supplier Name

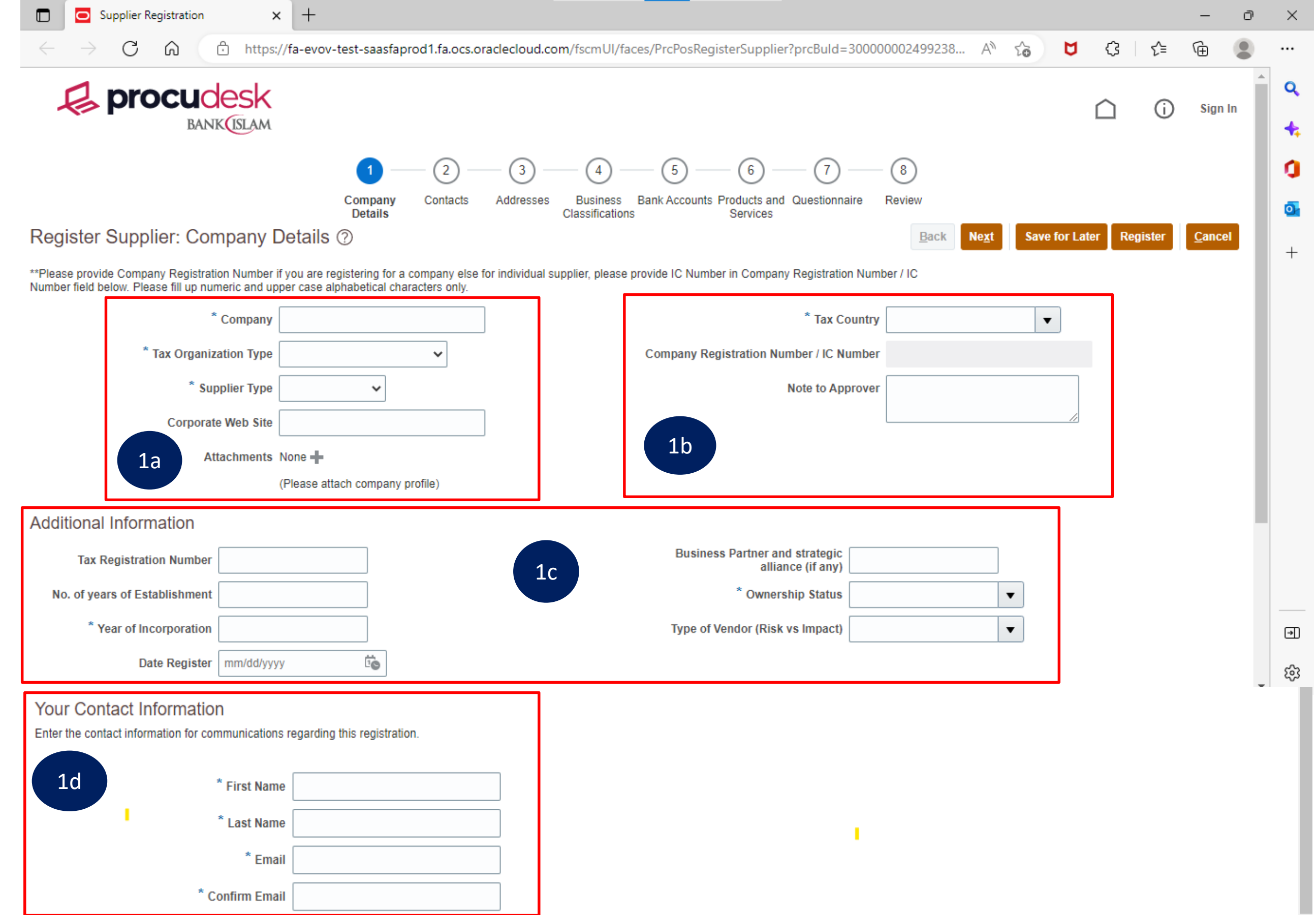

- Tax organization Type as "Corporation/ Partnership/ Sendirian Berhad/ Berhad" etc.
- Supplier type as "Contractor / Supplier Goods / Service Provider" etc.
- Attachments Please attach supporting document. E.g. Company Profile.
- Tax country decides where the supplier is primarily registered.
- Company Registration Number is to be entered after Tax Country entry.
- Year of Incorporation is the Year on which the company is incorporated to commence business
- Ownership Status as "Bumi / Non-Bumi / Foreign" etc.
- Supplier primary contact information (First name, Last name, Email Address) is to be entered. 1d

Note: Your Contact Information is needed for communication regarding this registration.

- Supplier registration request should be initiated by Suppliers
- Access the supplier registration URL and fill in the following information
- Kindly note that the fields with \* symbol are mandatory fields

1a

1b

 $1c$ 

#### Step 2: Supplier Self Registration – Contacts

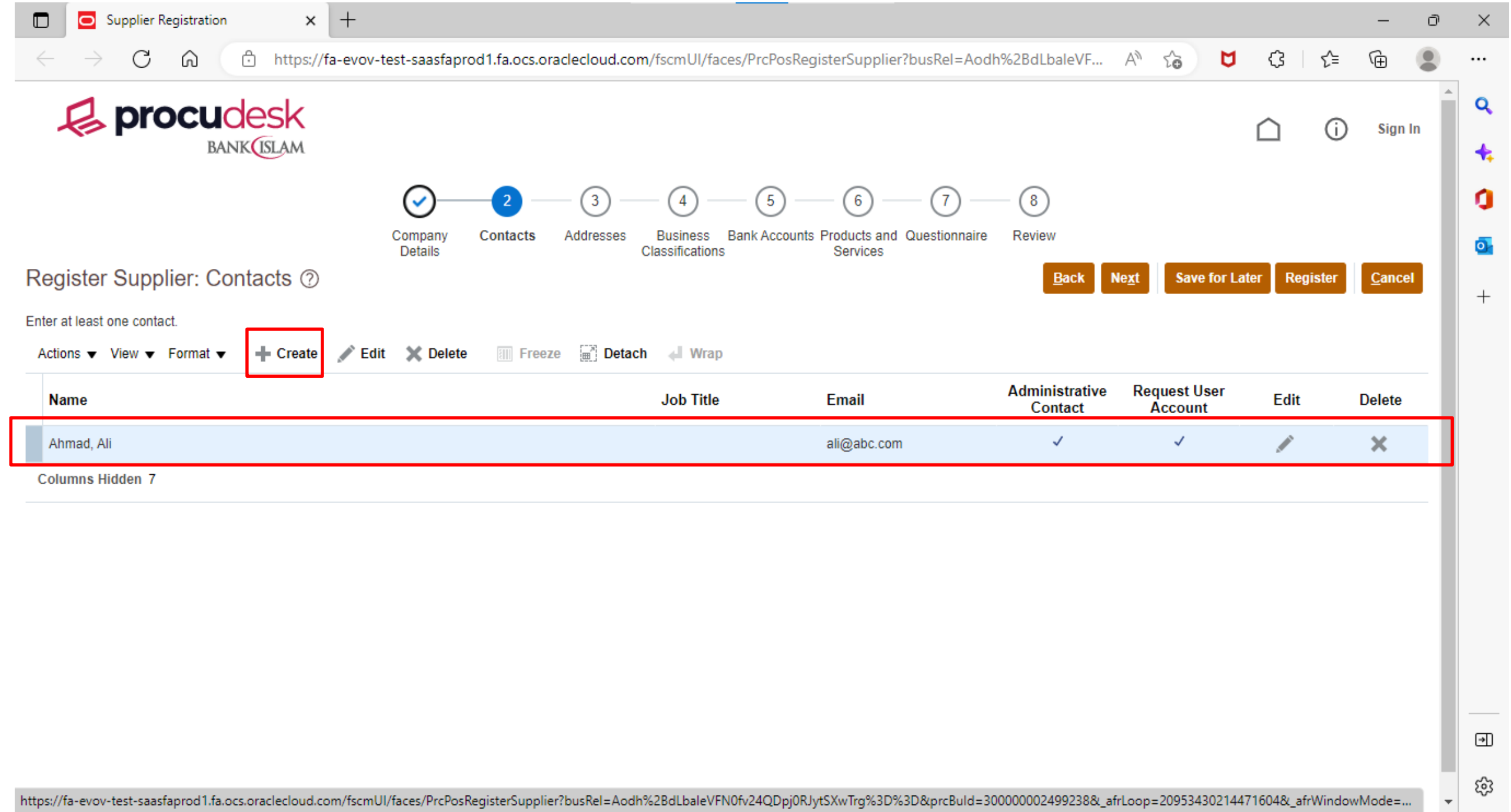

- Contact will be created from the details entered in "Company Details" tab.
- If more contacts to be registered, click on "+ Create" to proceed with additional supplier contact creation
- Click "Next" button once the information is filled
- Click "Next" button to enter other supplier information needed for the registration.
- Click "Save for later" button if the registration process is not completed. An email will be sent to your email address to continue with the registration process.

#### Step 3: Supplier Self Registration – Addresses

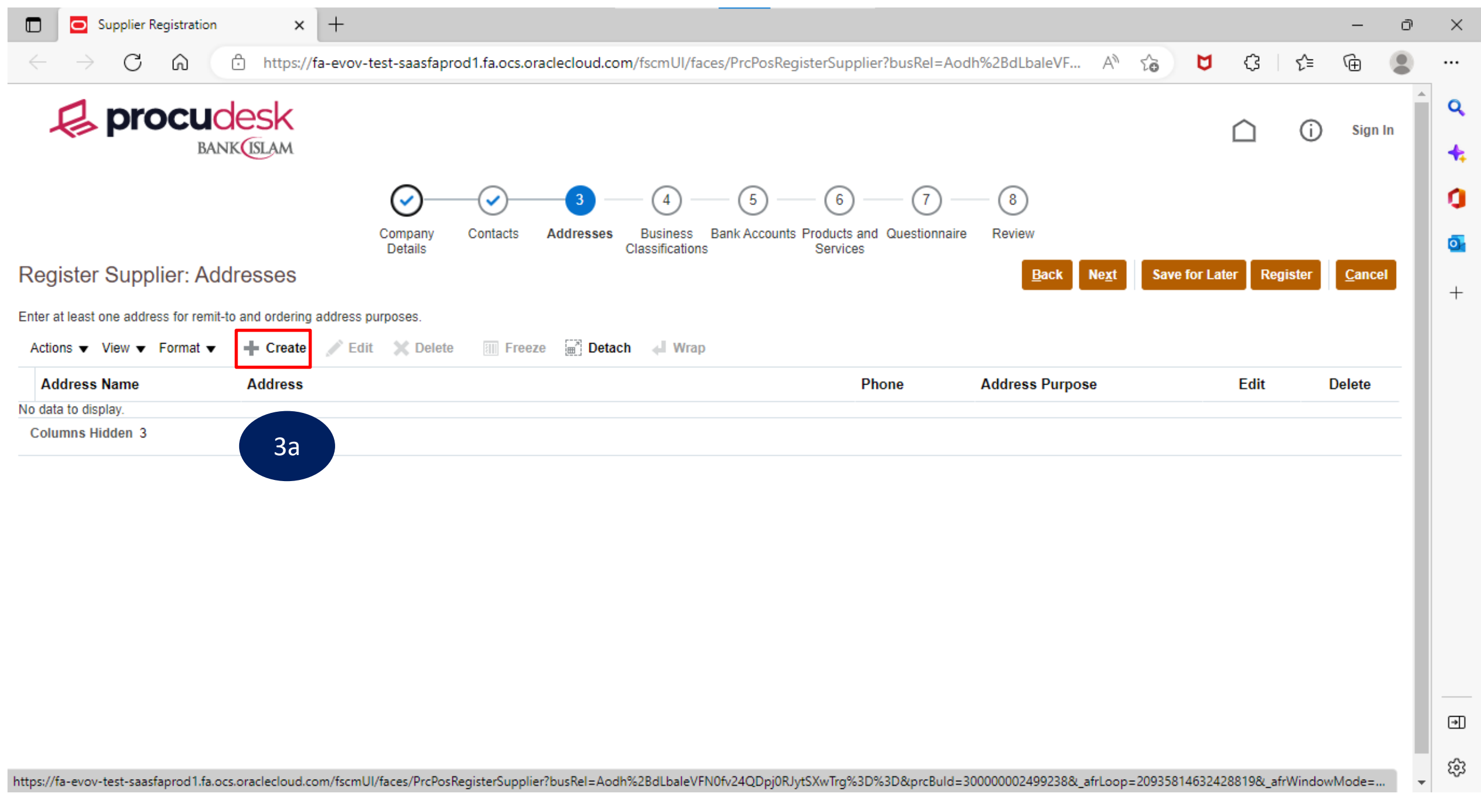

• Click on "+ Create" to enter supplier Address Information

3a

- Always use City Name or Country Name for the Address Name. E.g: Kuala Lumpur/ Singapore/ Jakarta/ Bangkok etc. 3b
	- Fill in Supplier Address Information.
- 3c
- Check the address purpose check boxes as below.
	- ➢ To issue purchase order, "Ordering" checkbox must be checked.
	- ➢ To process invoice, "Remit to" checkbox must be checked.
	- ➢ To participate in Sourcing-Bidding Process, "RFQ or Bidding" checkbox must be checked
- Phone, fax and email can be filled here.
- Contacts created in the previous step must be assigned to this supplier address.

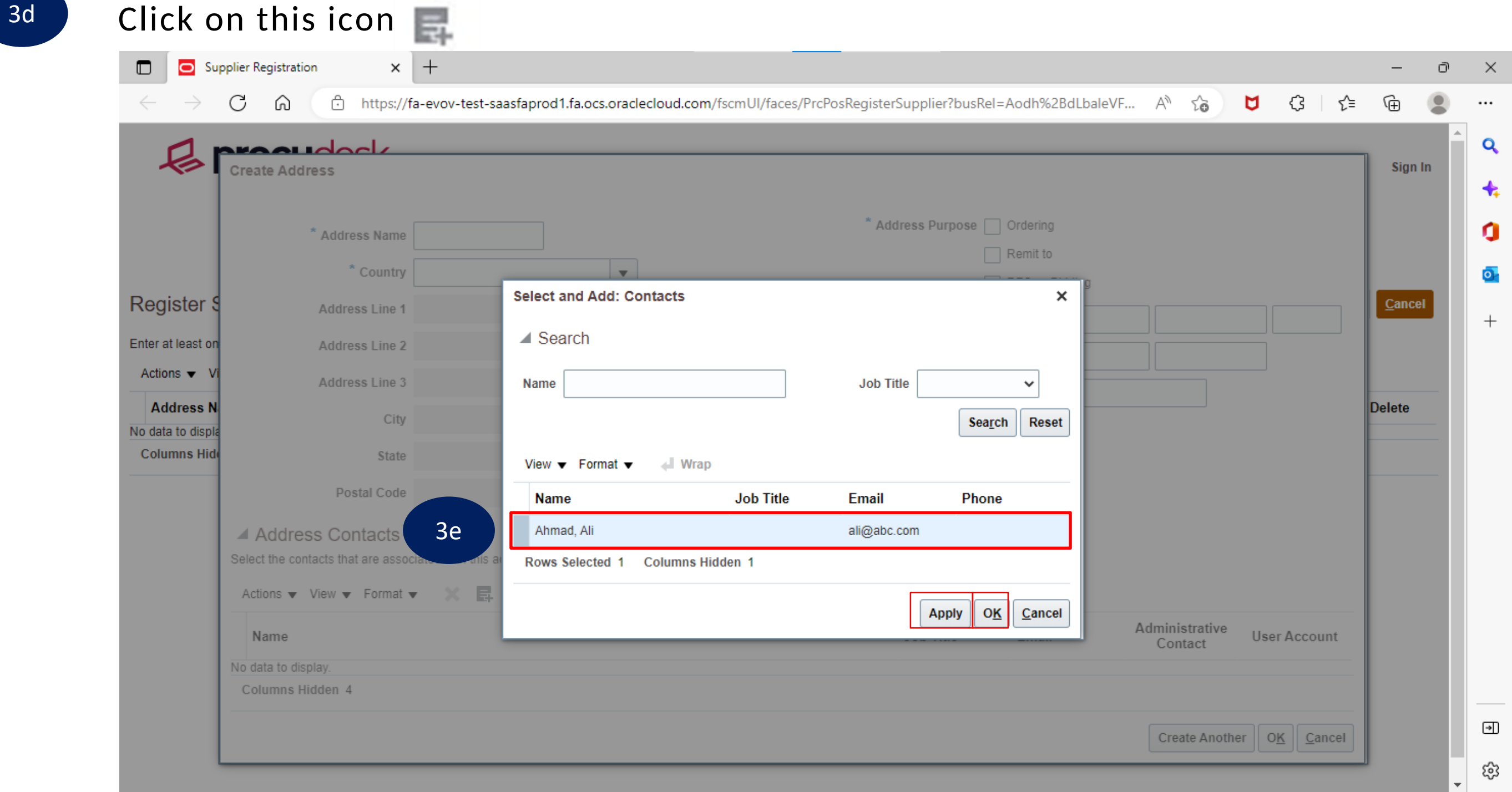

- - 3e Select the contact created in "Contacts" tab and click on "Apply" and "OK" buttons.

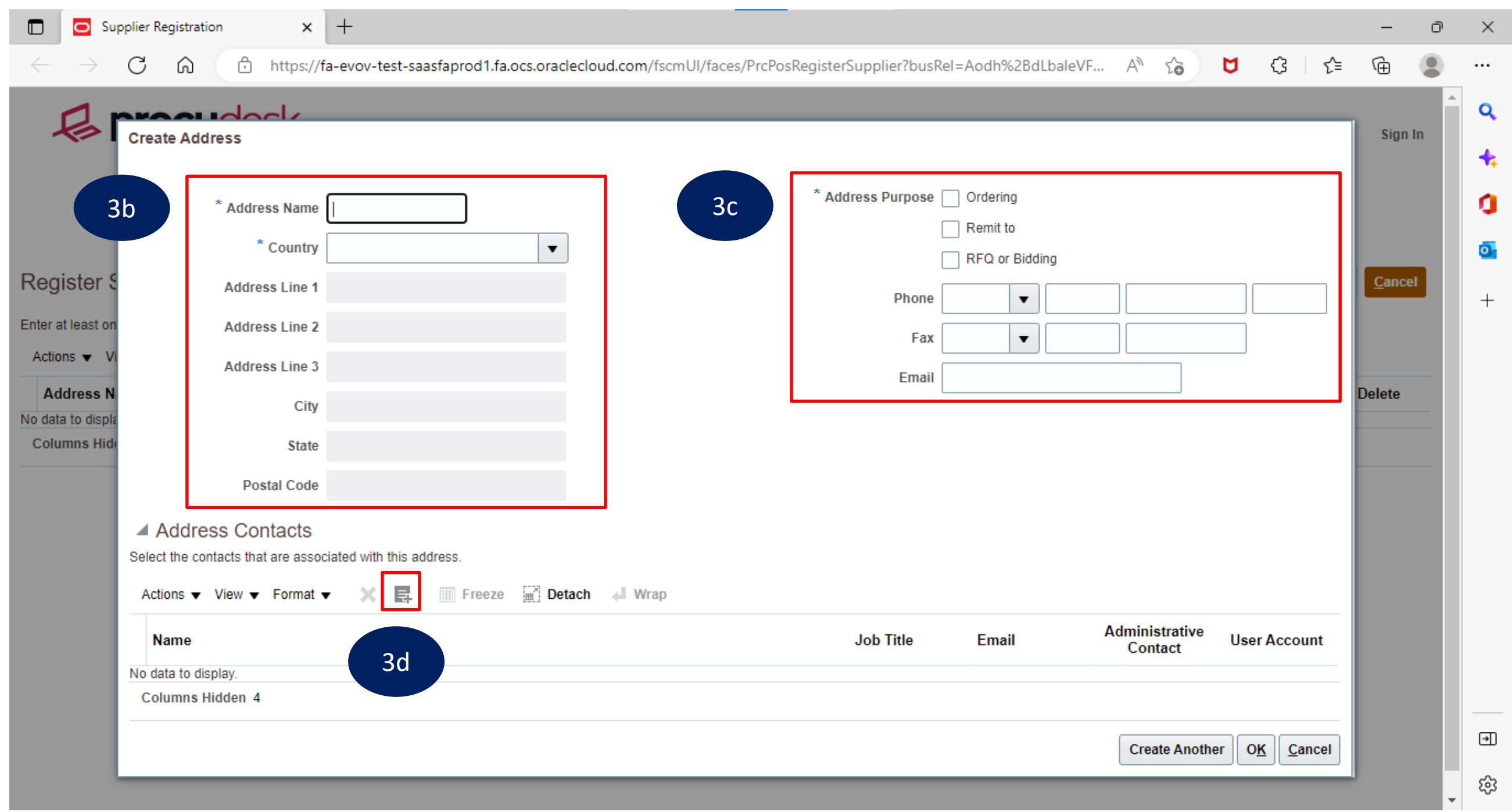

- 3f
- Click on "OK" button.
- If more addresses need to be entered repeat the guideline for Step 3.
- Click on "Next" button once all address details are entered.

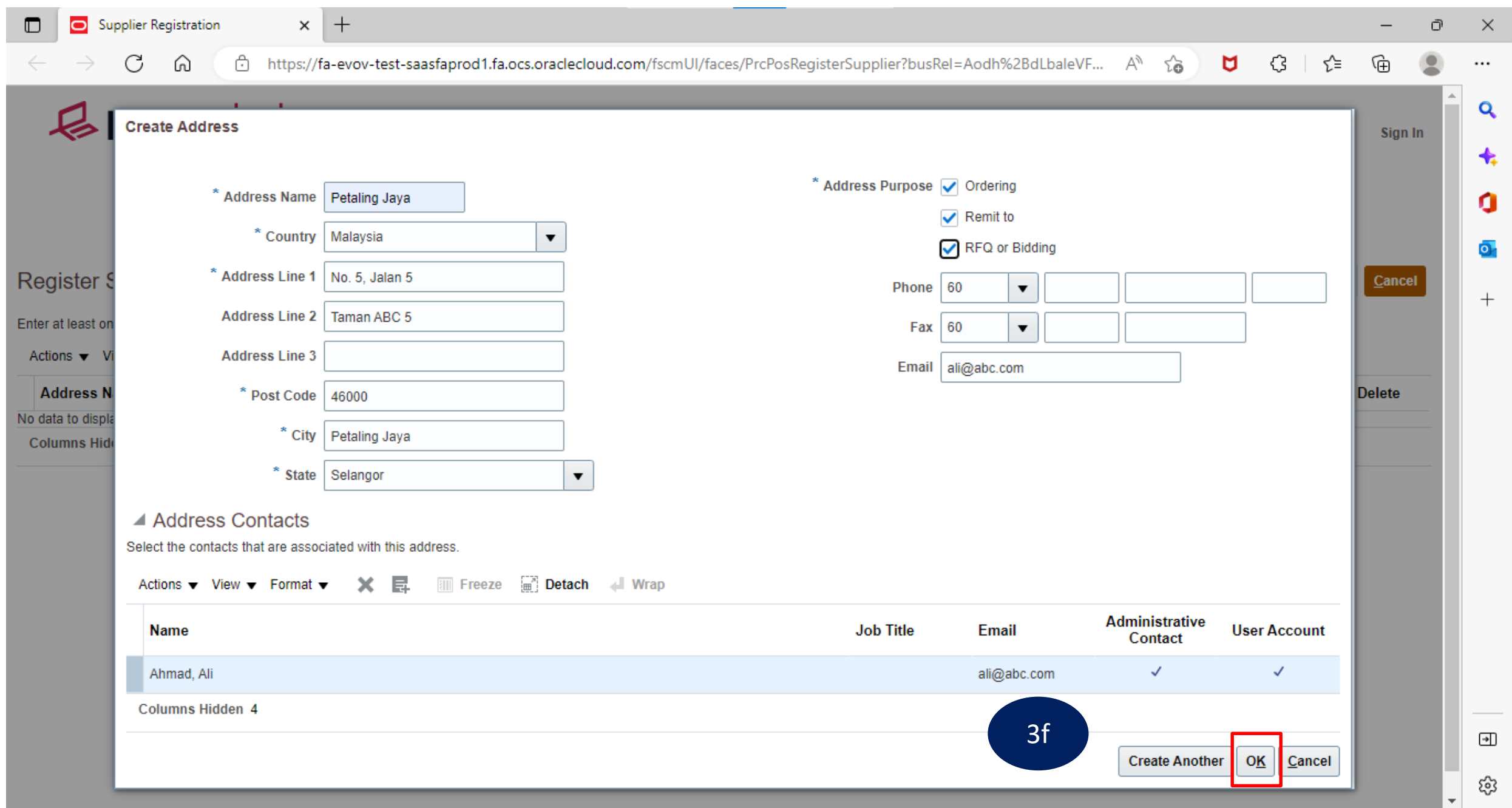

#### Step 4: Supplier Self Registration – Business Classifications

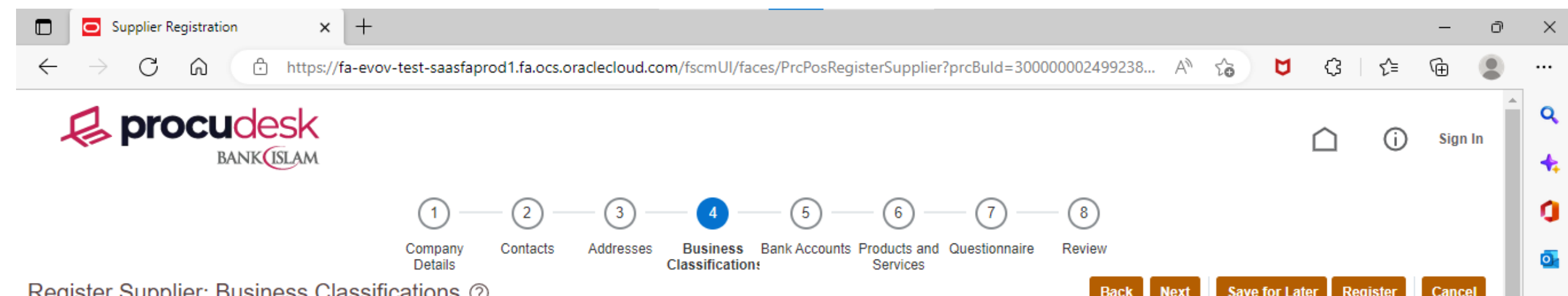

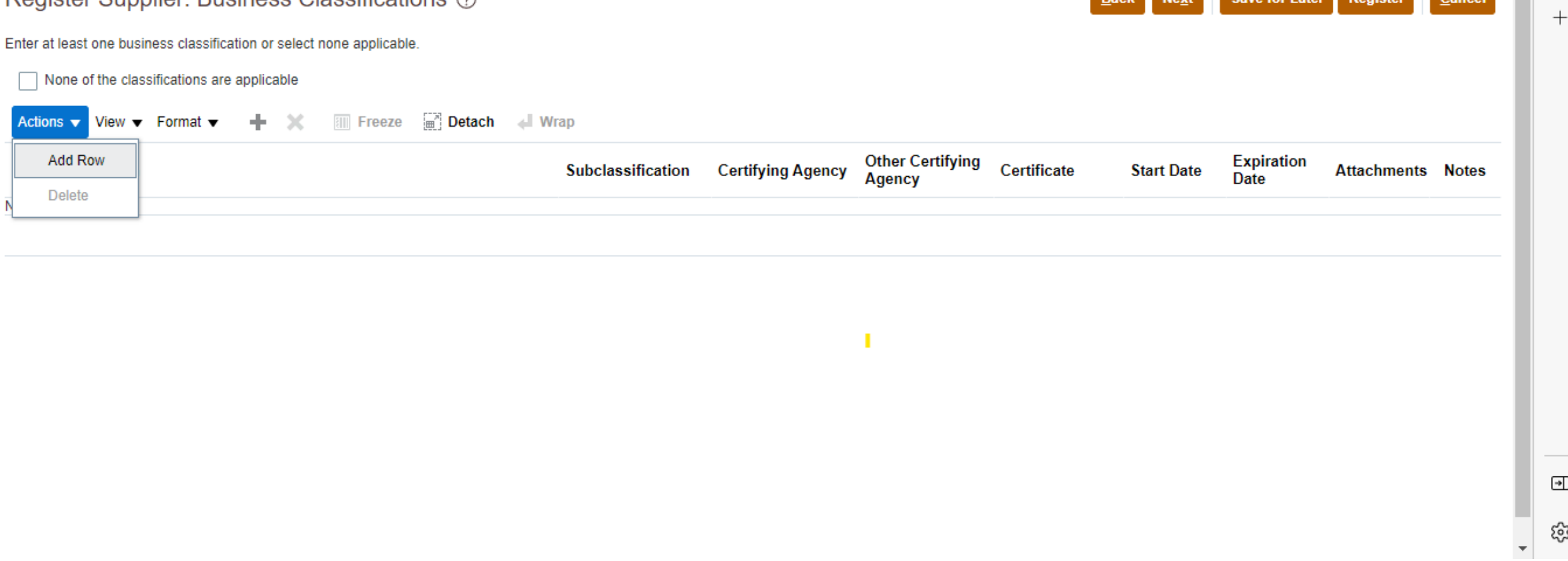

• Click "Actions" then "Add Row" to add Classification.

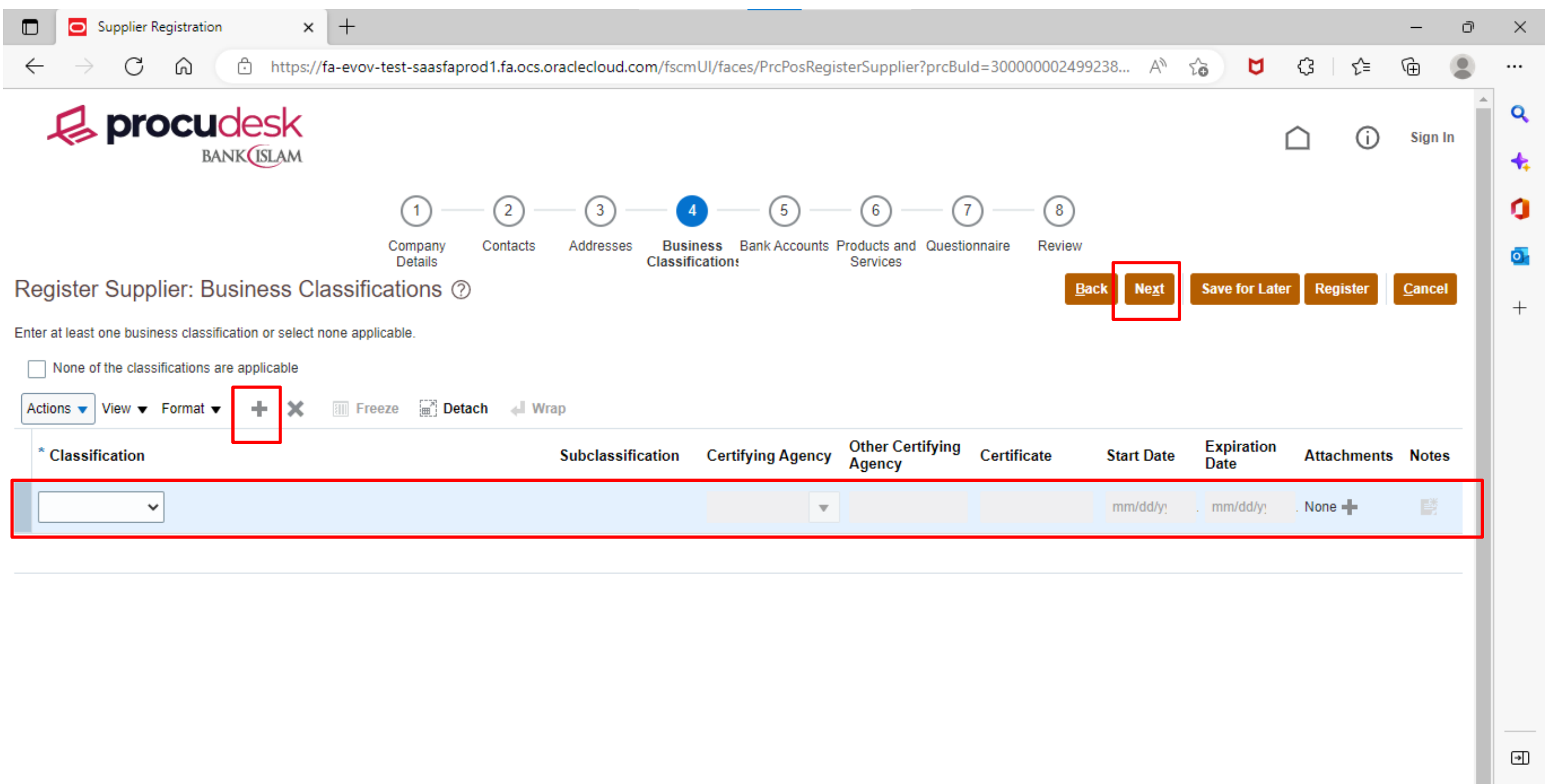

• Choose Classification, fill up necessary information such as Certifying Agency, Start Date, Expiration Date, and upload Attachments.

ૹ

- Add more row by clicking "+" symbol for more Classification.
- Click on "Next" button once all detailed are filled.

- For bank account, click "Actions" and "Create" or click "+ Create" symbol to enter Supplier Bank Account Information filled up all the details needed and click "OK".
- Click on "Next" once Account Information is entered

# Step 5: Supplier Self Registration – Bank Accounts

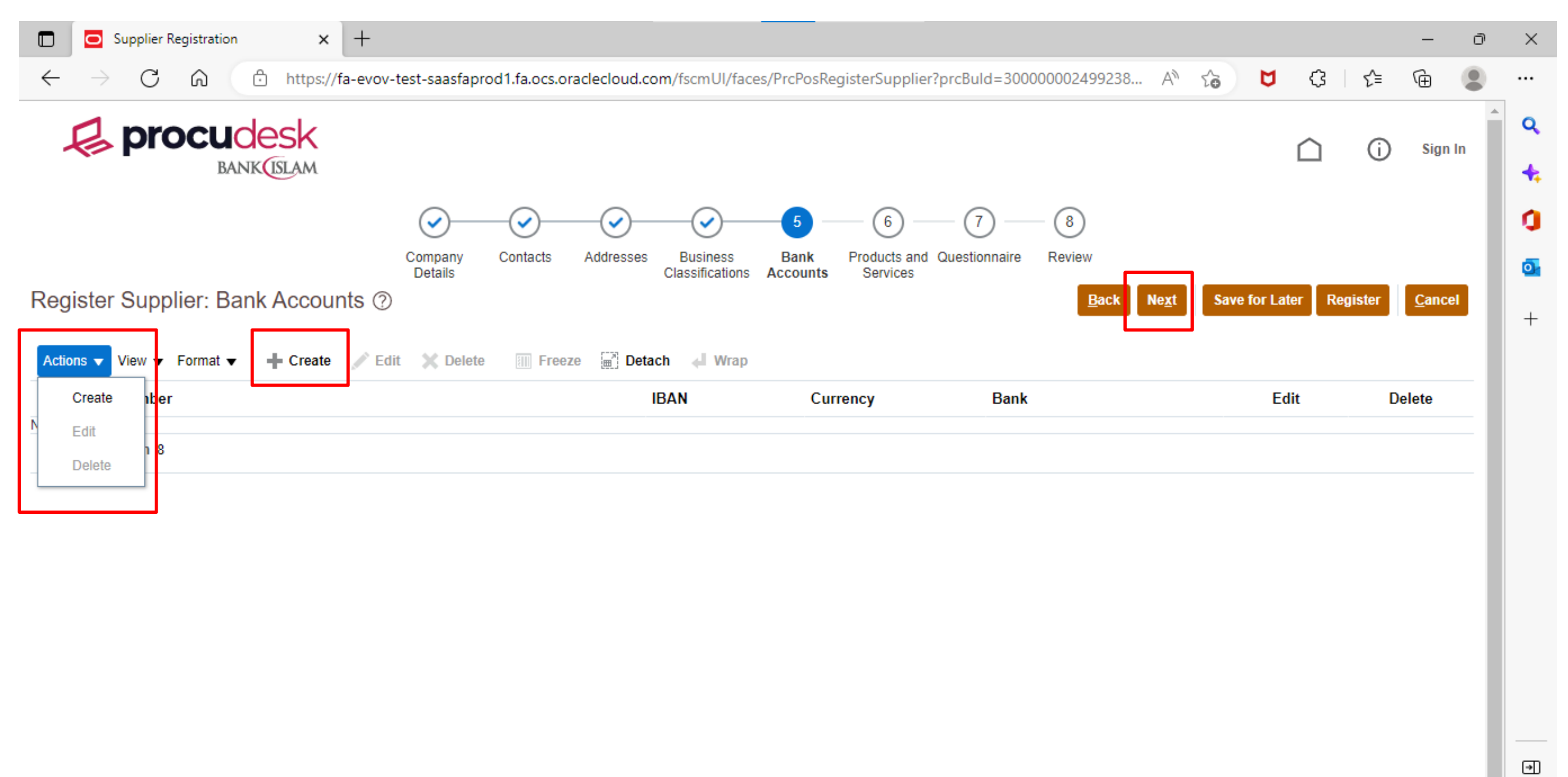

• Click "Actions" and "Select and Add" or  $\blacksquare$  Select and Add button to list out the Products and Services available

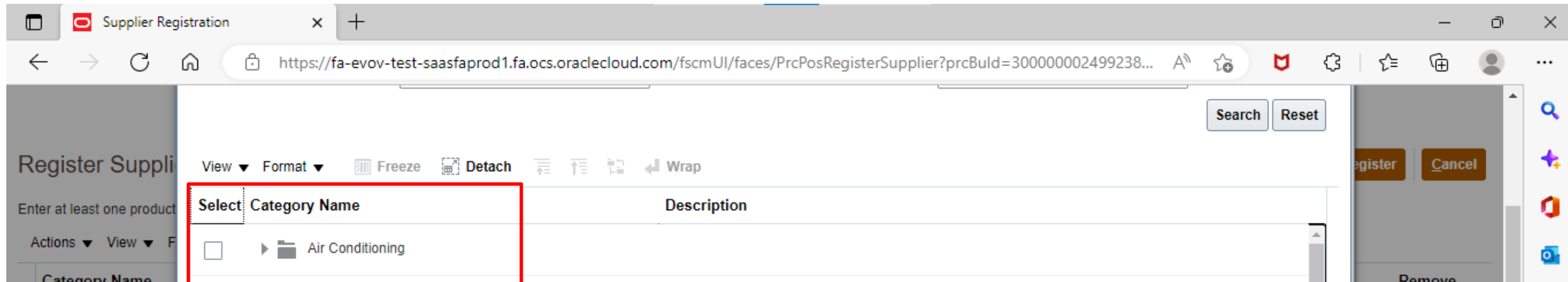

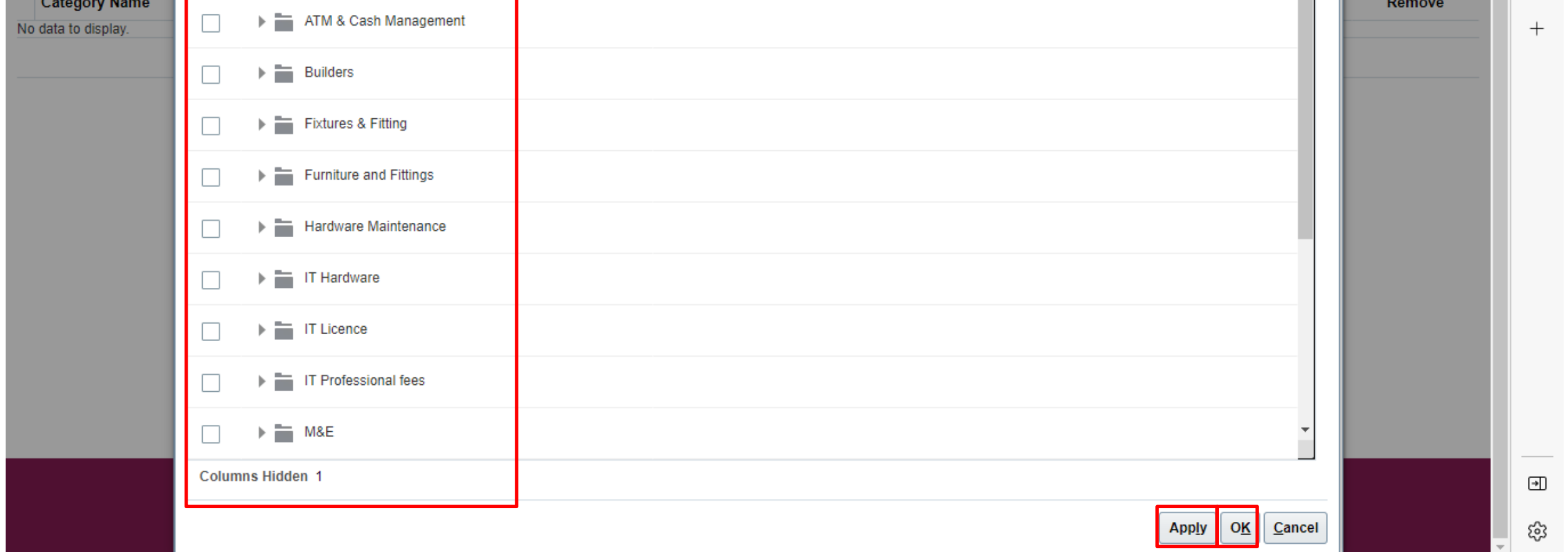

- Select all required Product Category from the list and click on "OK".
- Click "Apply" and "OK" once all the requirements are filled.

## Step 6: Supplier Self Registration – Product and Services

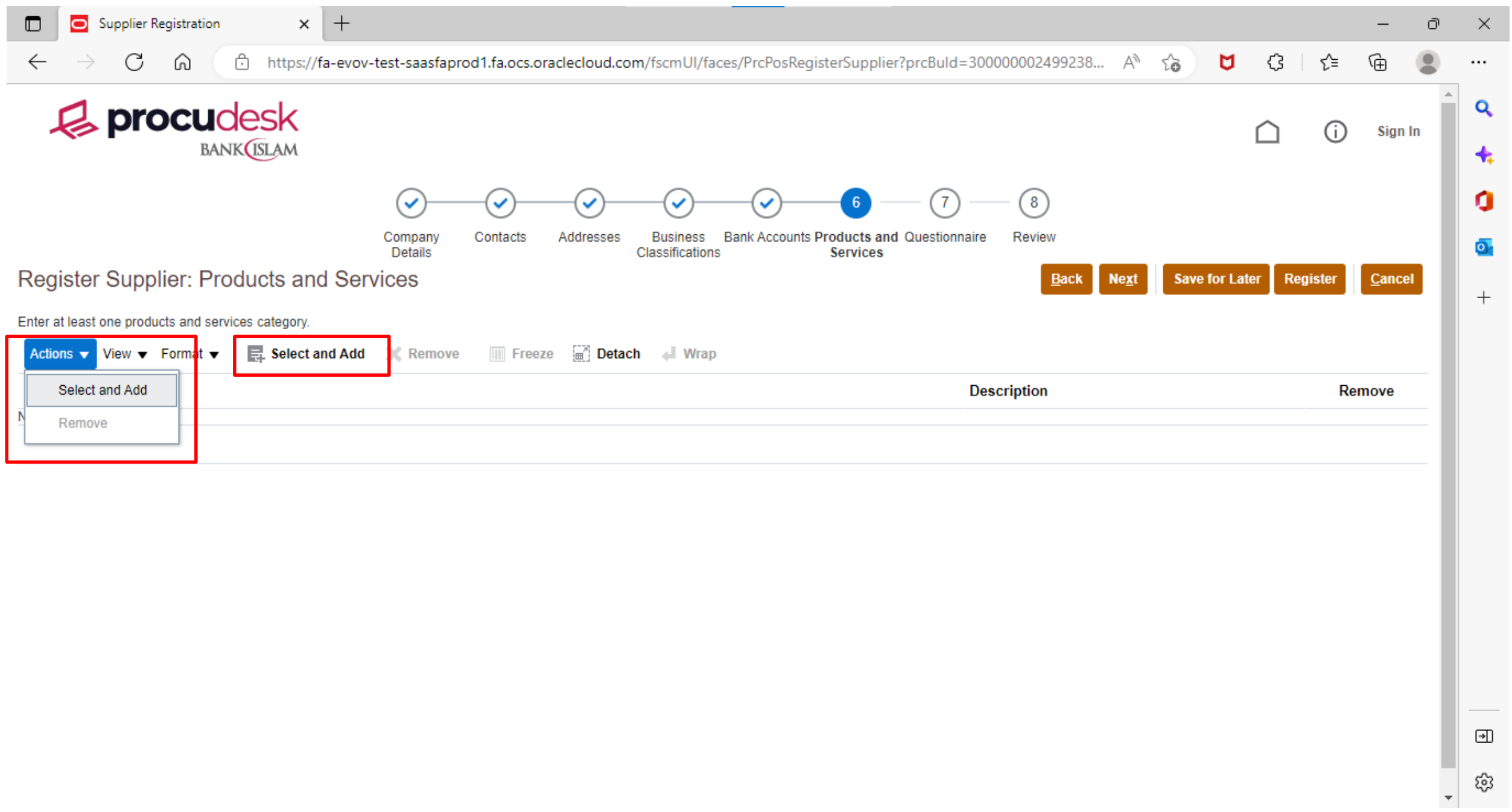

## Step 8: Supplier Self Registration – Review

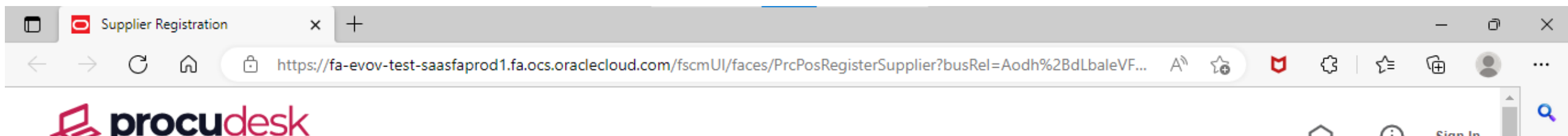

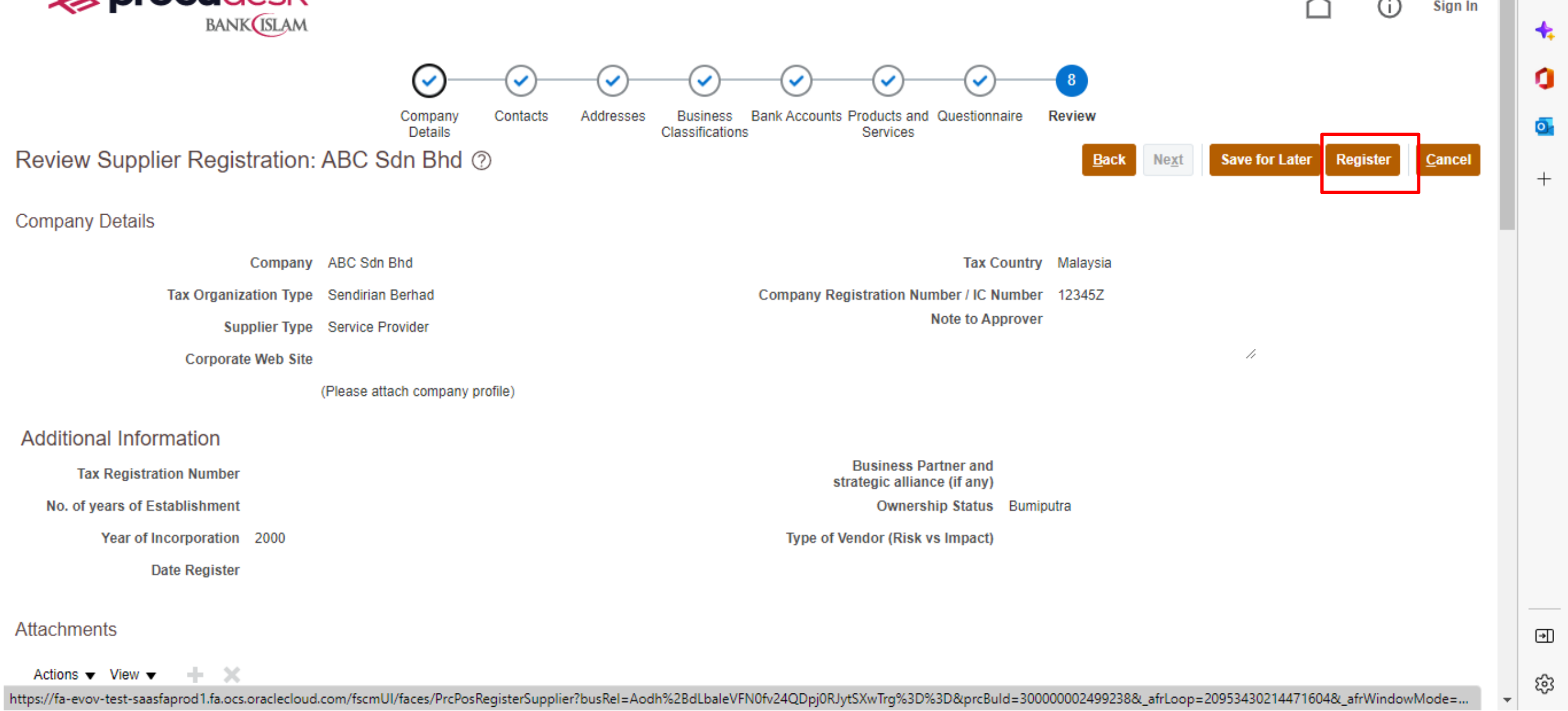

# Step 7: Supplier Self Registration – Questionnaire

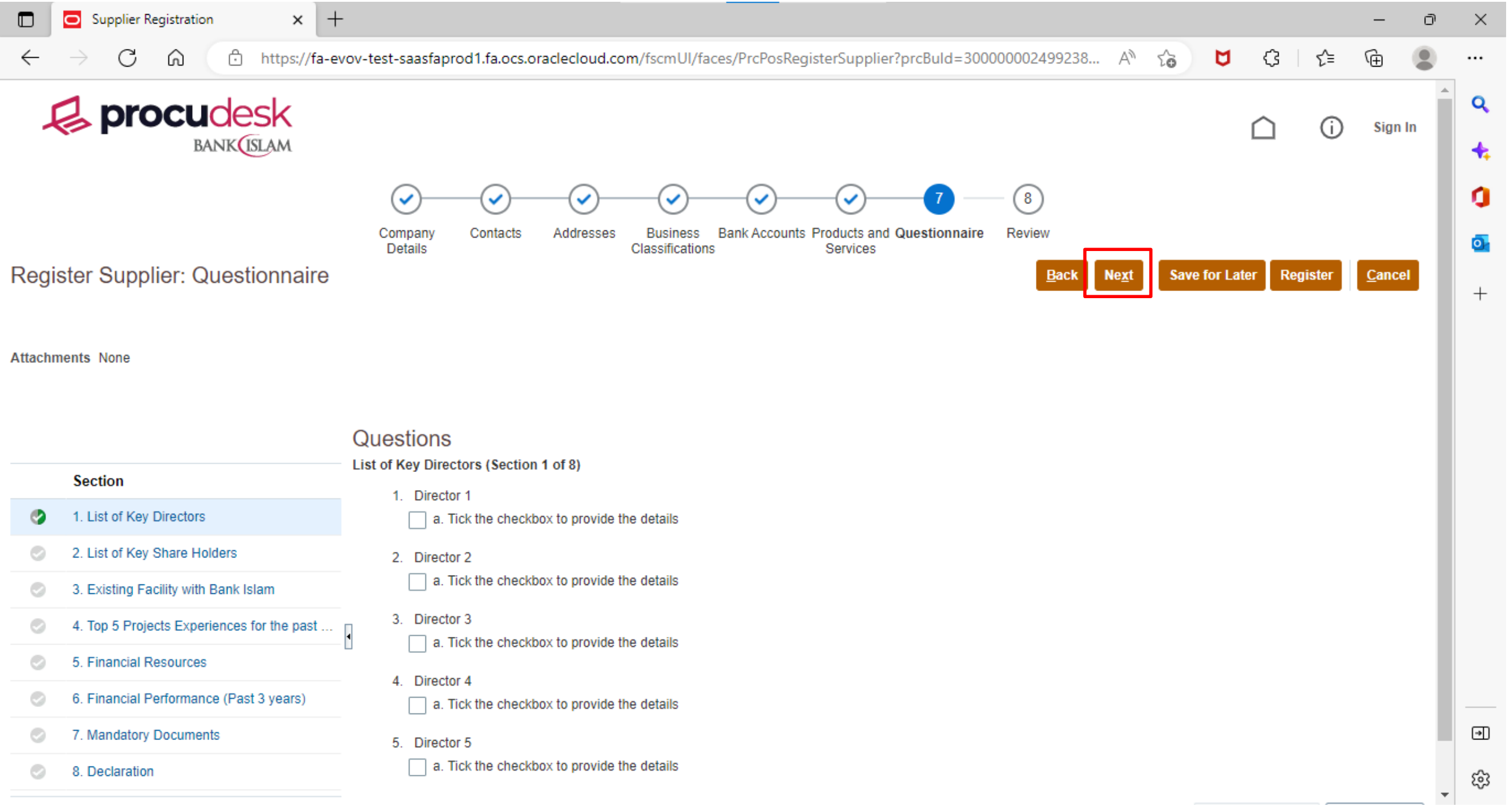

• In the Questionnaire section, please respond to all sections. Click "Next" after answering all the questions.

- Once all the requirements are filled, review the details, and click "Register"
- After your registration is completed, you will receive an email notification informing that your registration request is being process.

Finished. Thank you.